# **DX 8100 Setting**

1. Connect the VSI PRO MAX MASTER to the DX8100 using a cable 021-149-SF

2. Log into the DX8100 as an administrative user or power user directly at the console

- 3. Select the tools Icon on the top icon bar.
- 4. Select the network Icon on the right hand side of the screen.

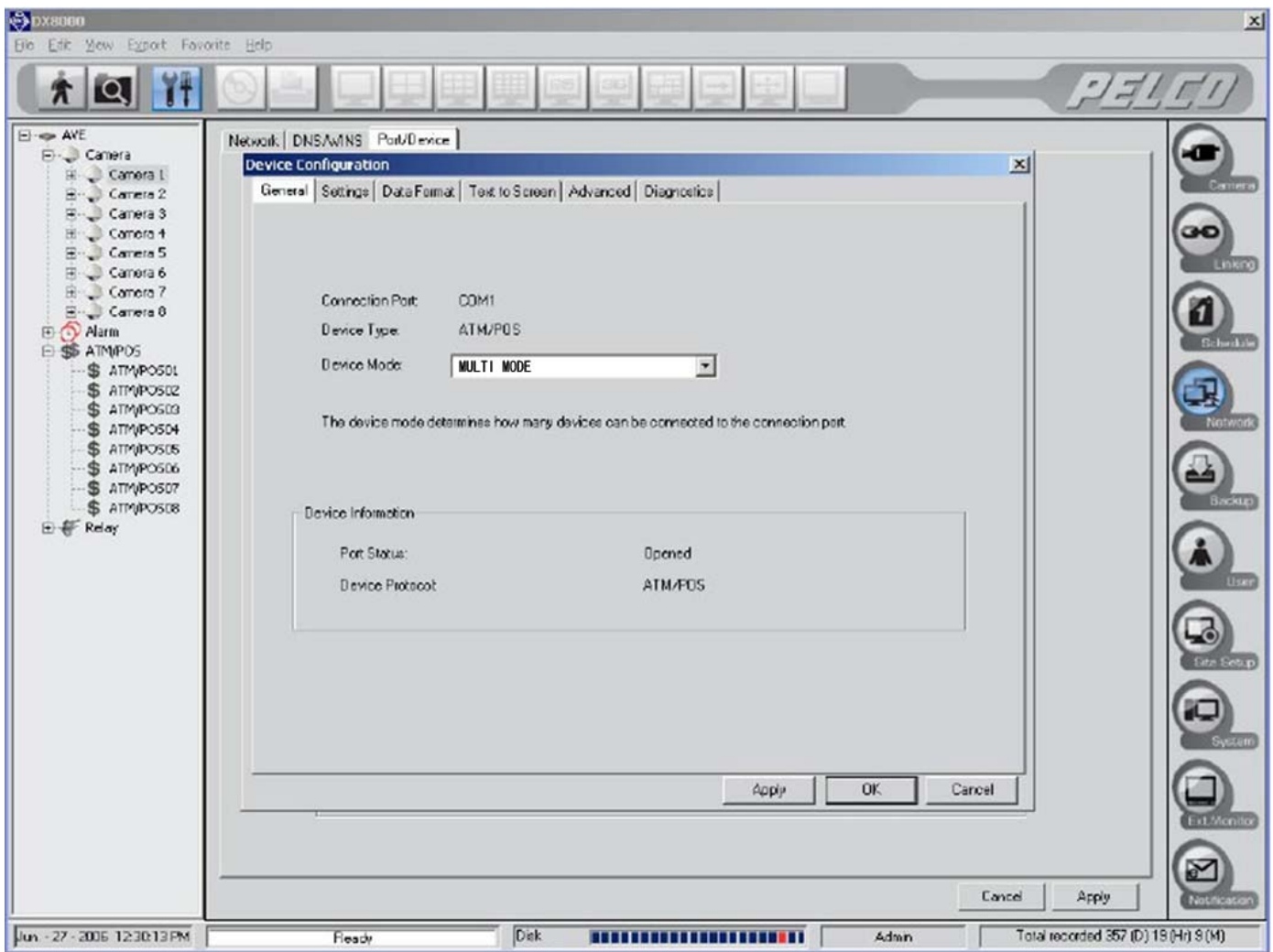

5. Select the "Port/Device" tab along the top of the network window

- 6. Select the "General" tab.
- 7. Select Device Mode to be "Multi mode"

8. Choose the COM port or RS485 port to be used to the right of "Communication Port"

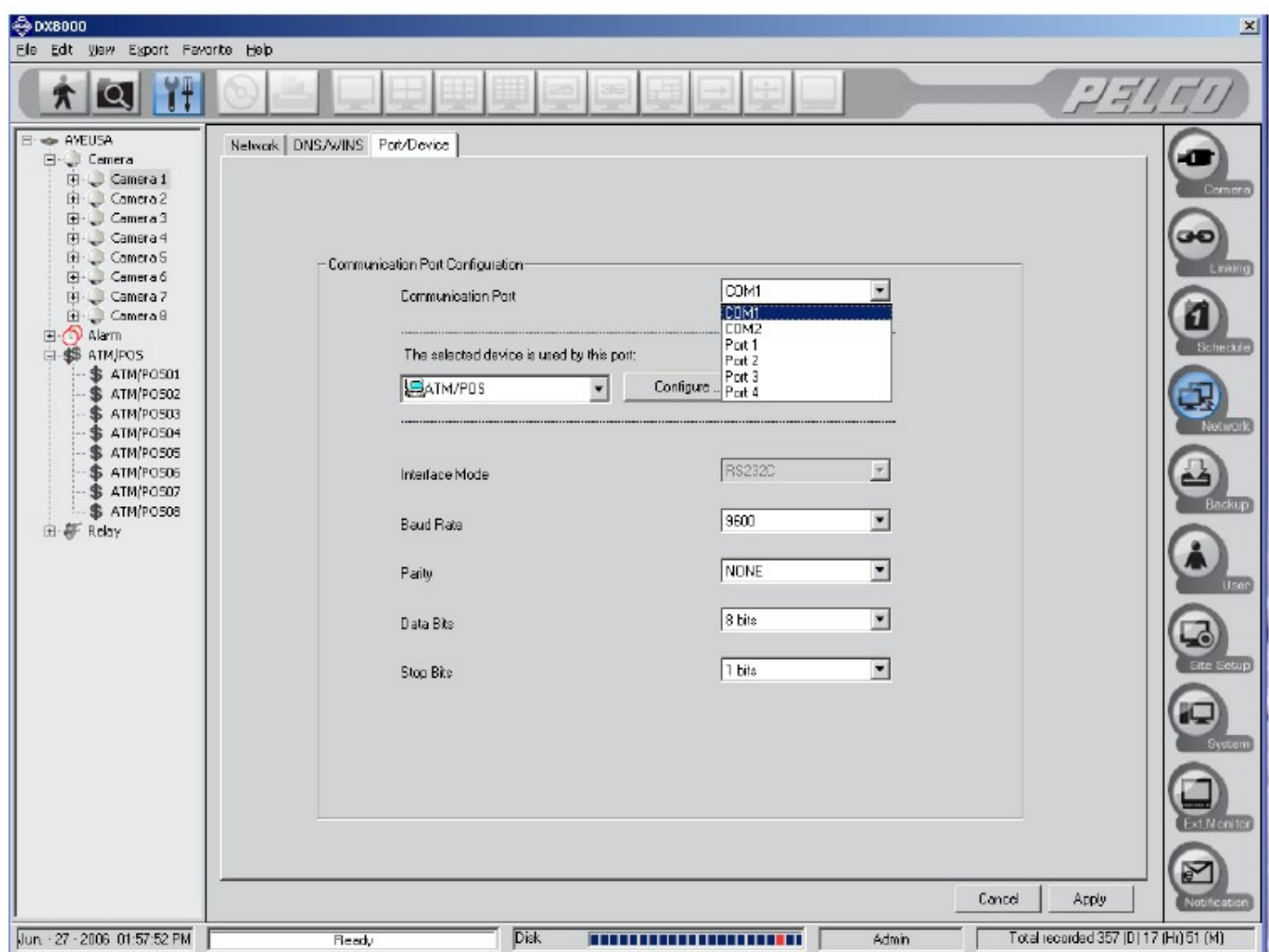

- 9. Select ATM/POS under "The selected device is used by this port"
- 10. Choose the Baud rate and ensure it matches the transmit baud rate of the VSI-PRO MAX MASTER ( Note: mismatched BUAD rate will cause DX8100 to soft restart)
- 11. Click on the "Configure" button

## 12. Click on the "Data format" tab

13. Select ADD to create a new data format.

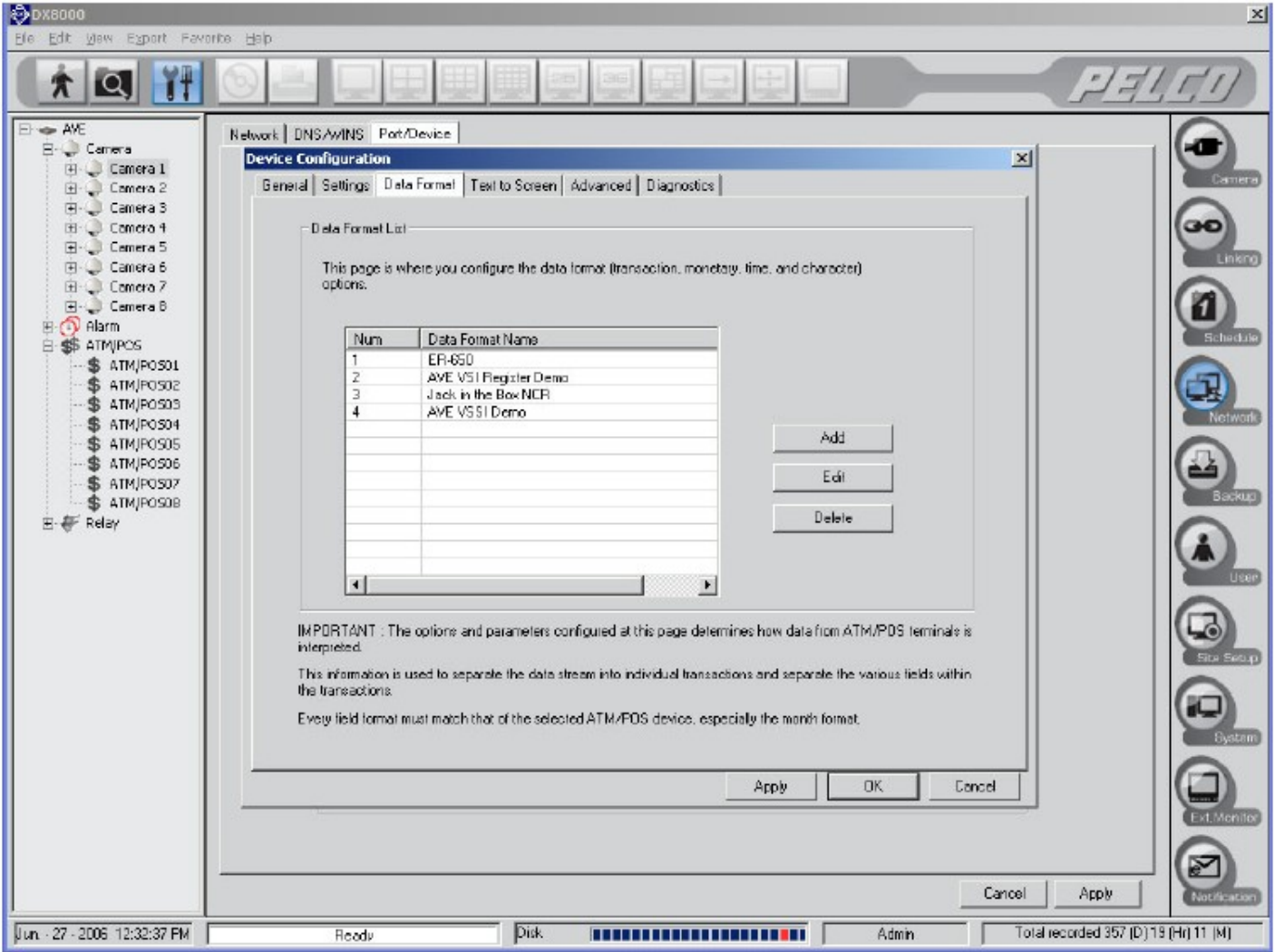

### 14. Assign a name in "Data Format Name"

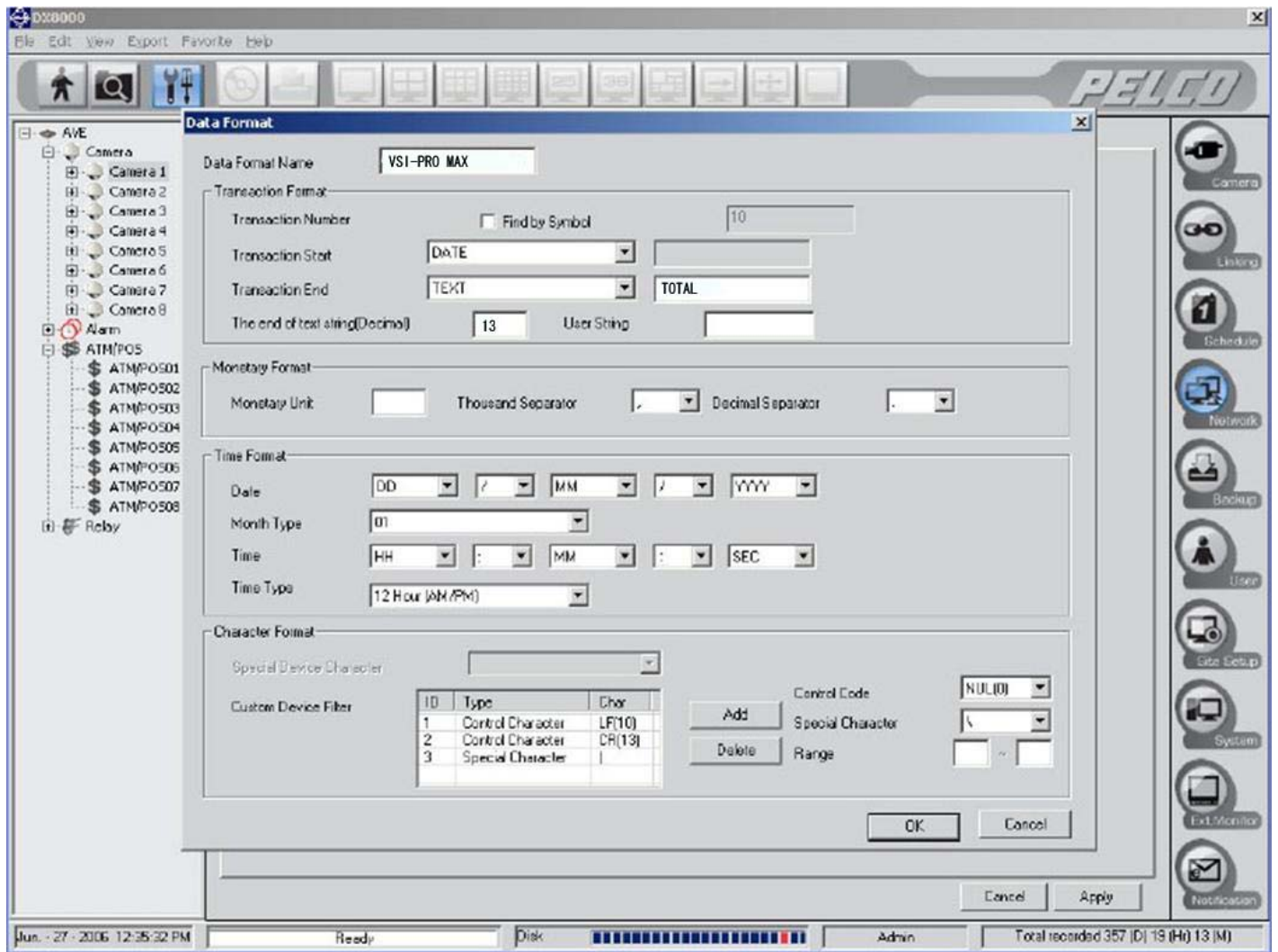

- 15. Change "The end of the text string (decimal) to 13 (decimal ASCII CR) to be compatible with the VSI-PRO MAX MASTER end of line.
- 16. Complete the transaction start and end items using a receipt or data capture.
- 17. Complete the Time and data formatting.
- 18. Select the settings tab
- 19. Select a device from the available "ATM/POS Device" list.
- 20. Click on the data format column on the appropriate ATM/POS device row. A drop down box will be presented. Select the data format you created.
- 21. Click on the protocol column on the appropriate ATM/POS device row. A drop down box will be presented. POS GENERAL protocol.

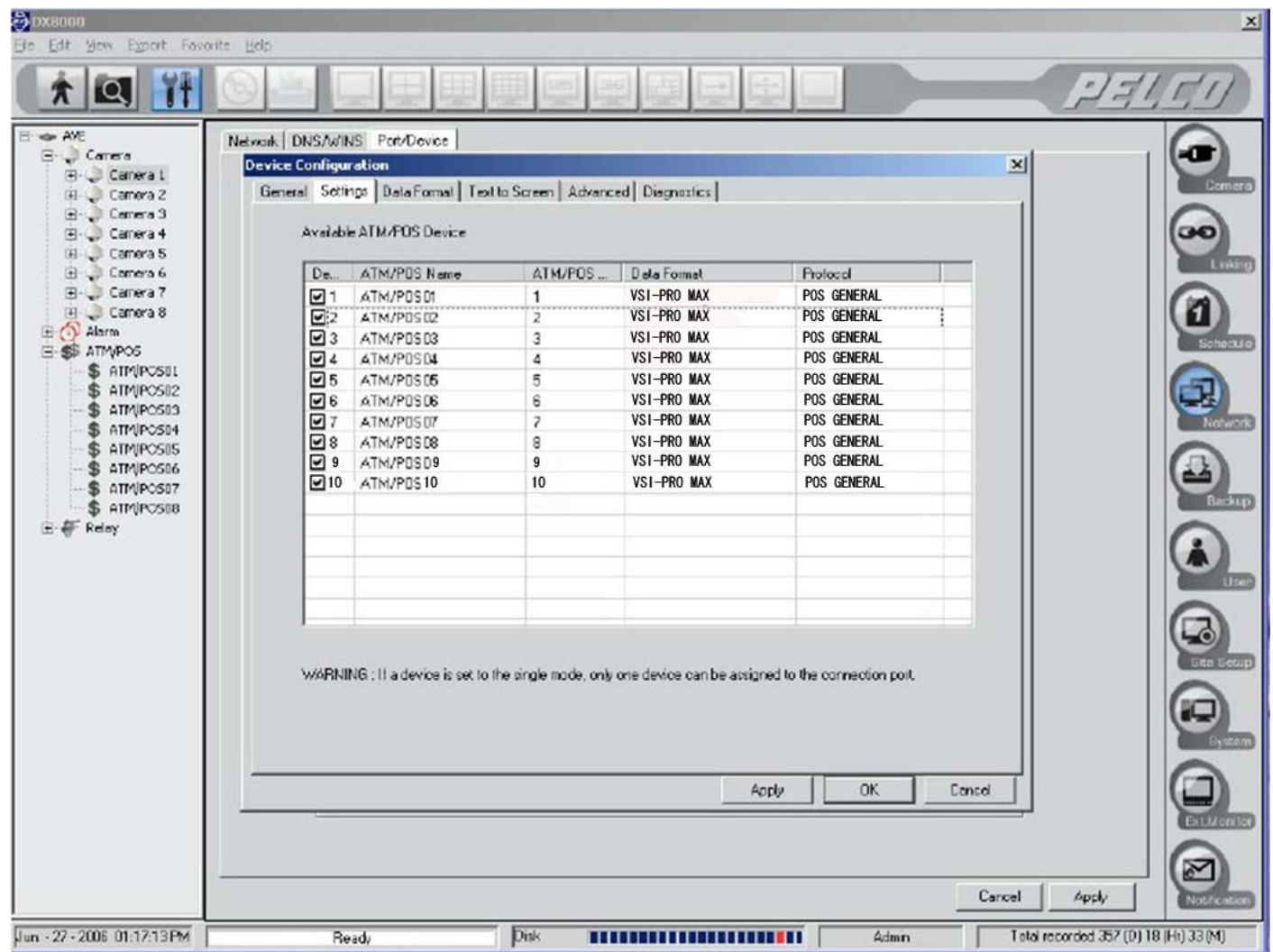

#### 22. Select the Diagnostics tab

23. Perform some transactions and ensure that you are receiving data and that you see a \*\*\*DX8000 DVR ATM/POS Start\*\*\*, START TRANSACTION, END TRANSACTION and that you see the \$ related to the Cash register you are testing is flashing blue when transactions are performed.

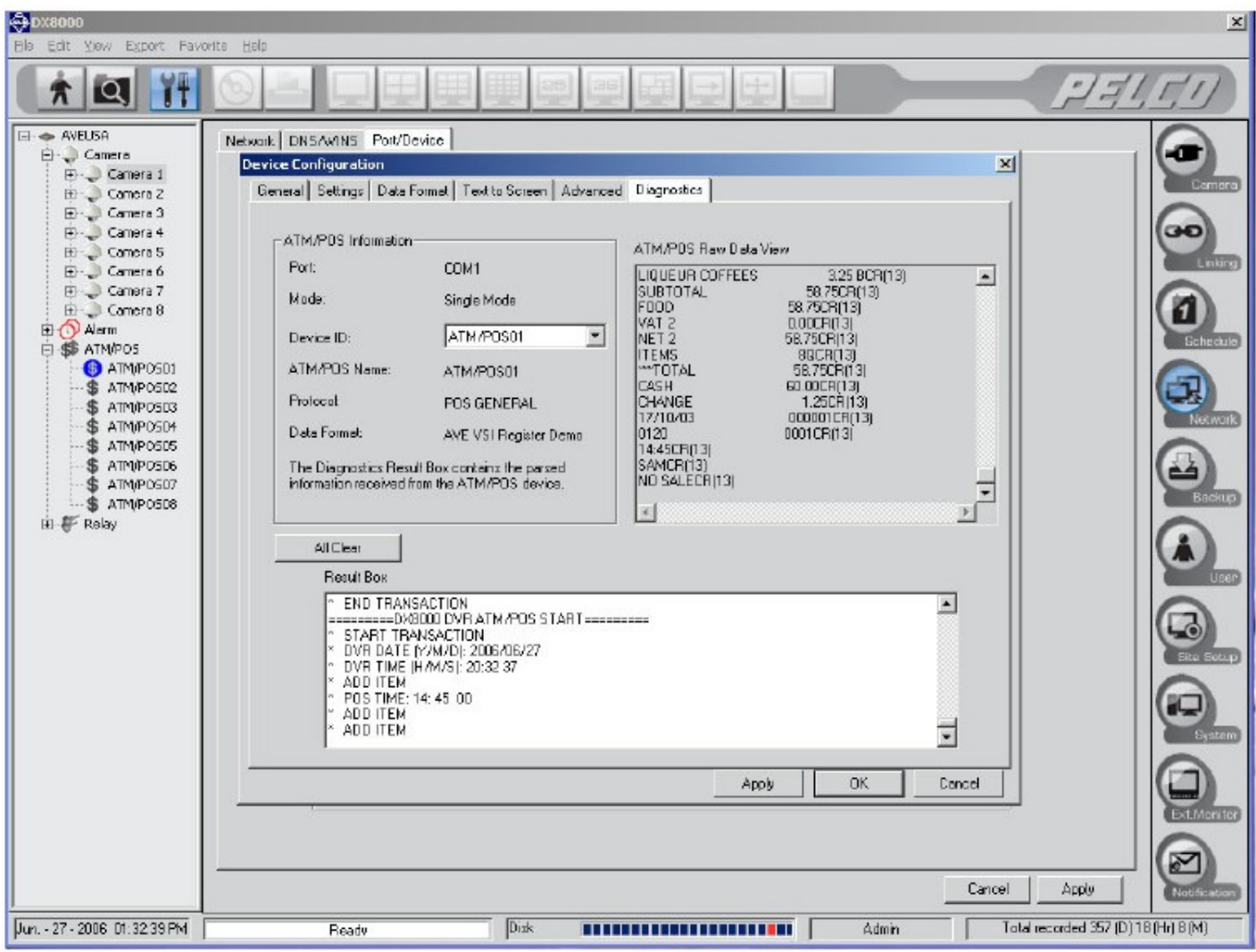

- 24. Select the Linking Icon along the right hand side of the screen.
- 25. Select the Event-Recording Link Settings
- 26. Under "ATM/POS Record Link Settings" select the ATM/POS address you wish to overlay on the screen. Then Click in the channel(s) you wish the text to be displayed upon.

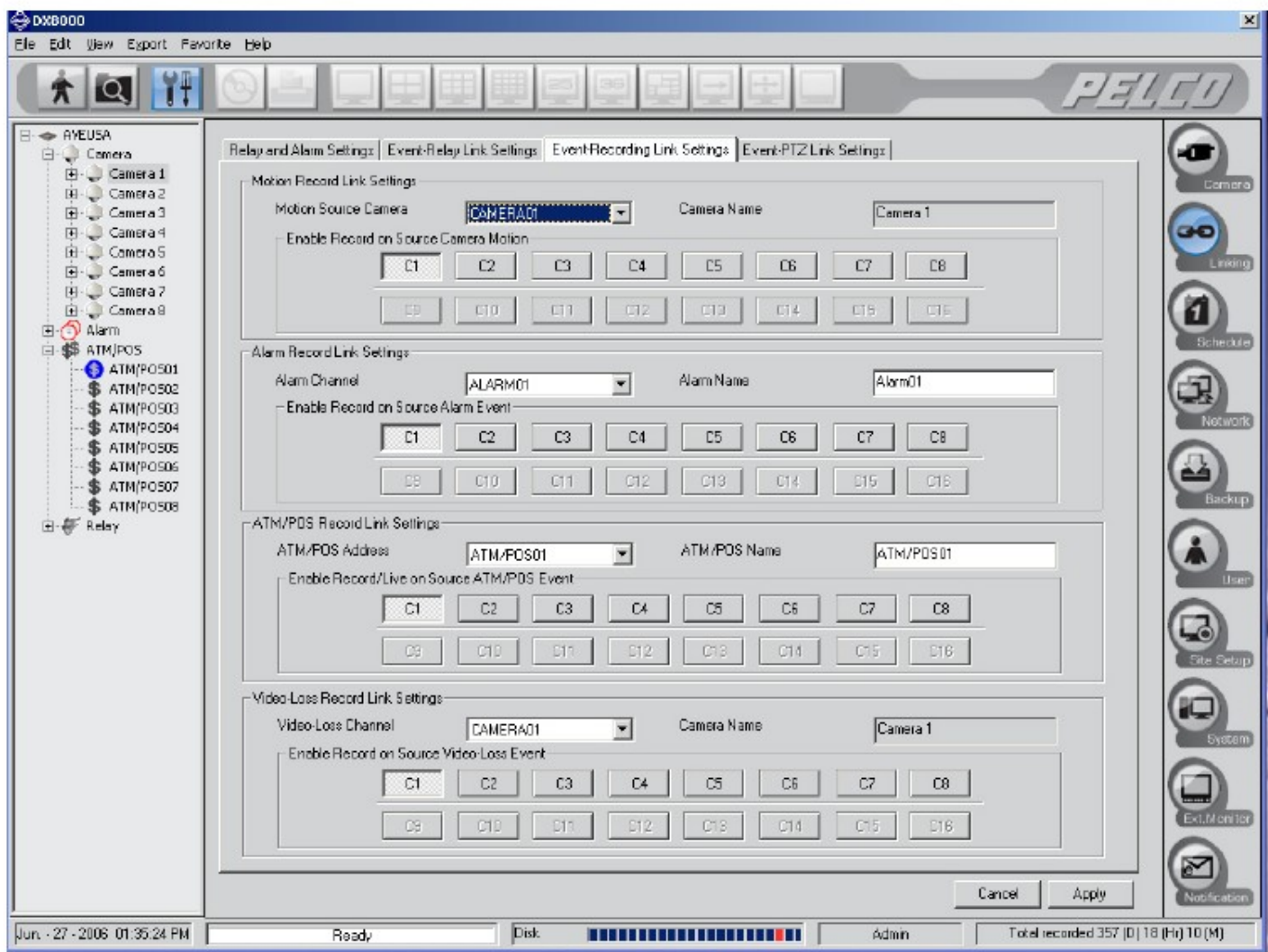

- 27. Select schedule from the right hand side of the screen.
- 28. Check the yellow "ATM/POS" check box
- 29. Click and hold the left mouse button and drag to add a recording schedule for transactions. You will see a yellow line representing the recording time for transactions.

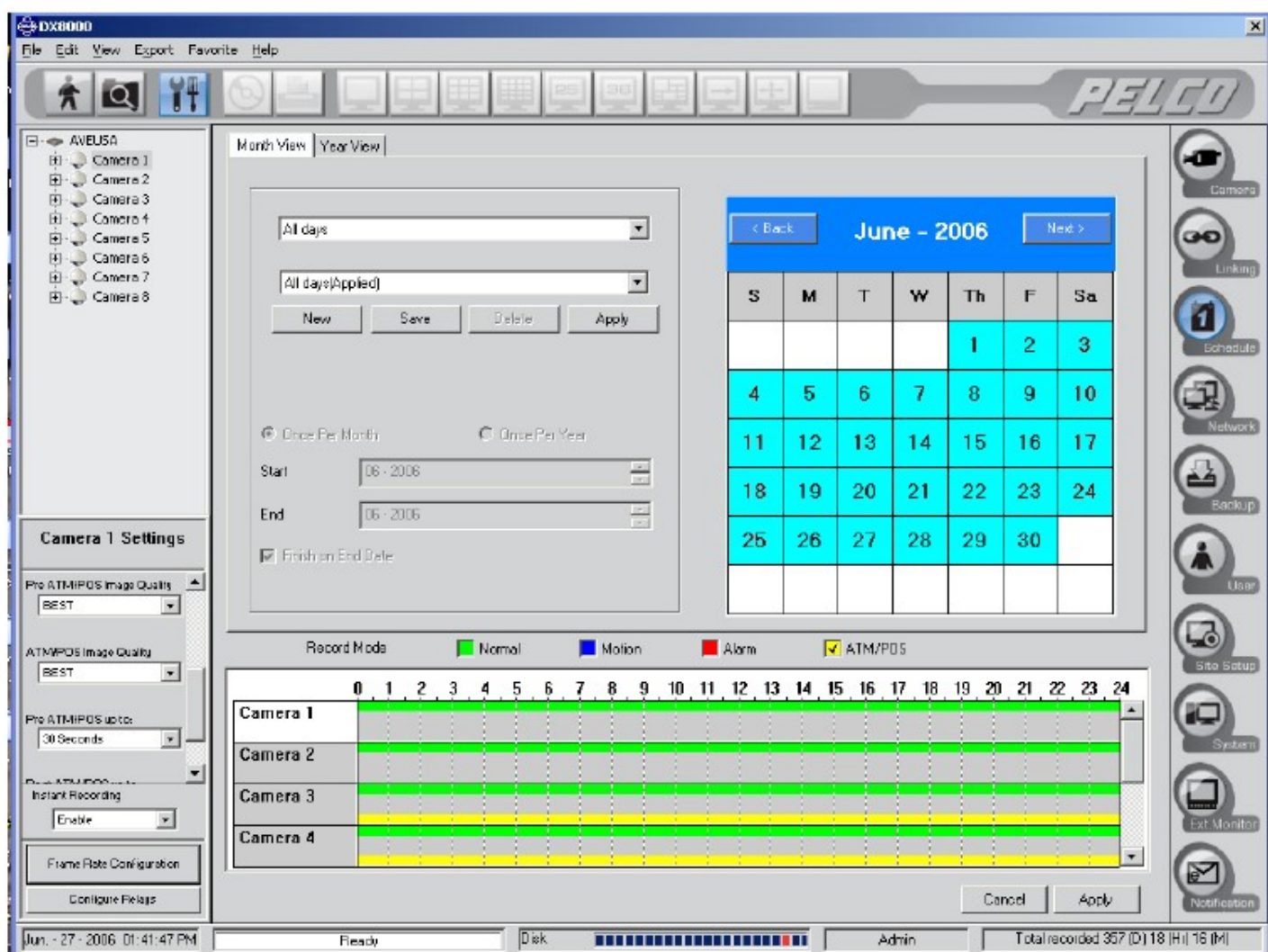

#### 30. Select Run Icon (upper left hand Icon)

31. Observe REC in the upper right hand corner of the video window should be flashing yellow when ATM/POS transactions are being recorded and it is within the ATM/POS recording schedule. The transactions will be overlaid on the video picture. And the \$ (along the left hand side) related to the channel with transactions will have a blue circle around it while transactions related to that channel are being recorded into the database.

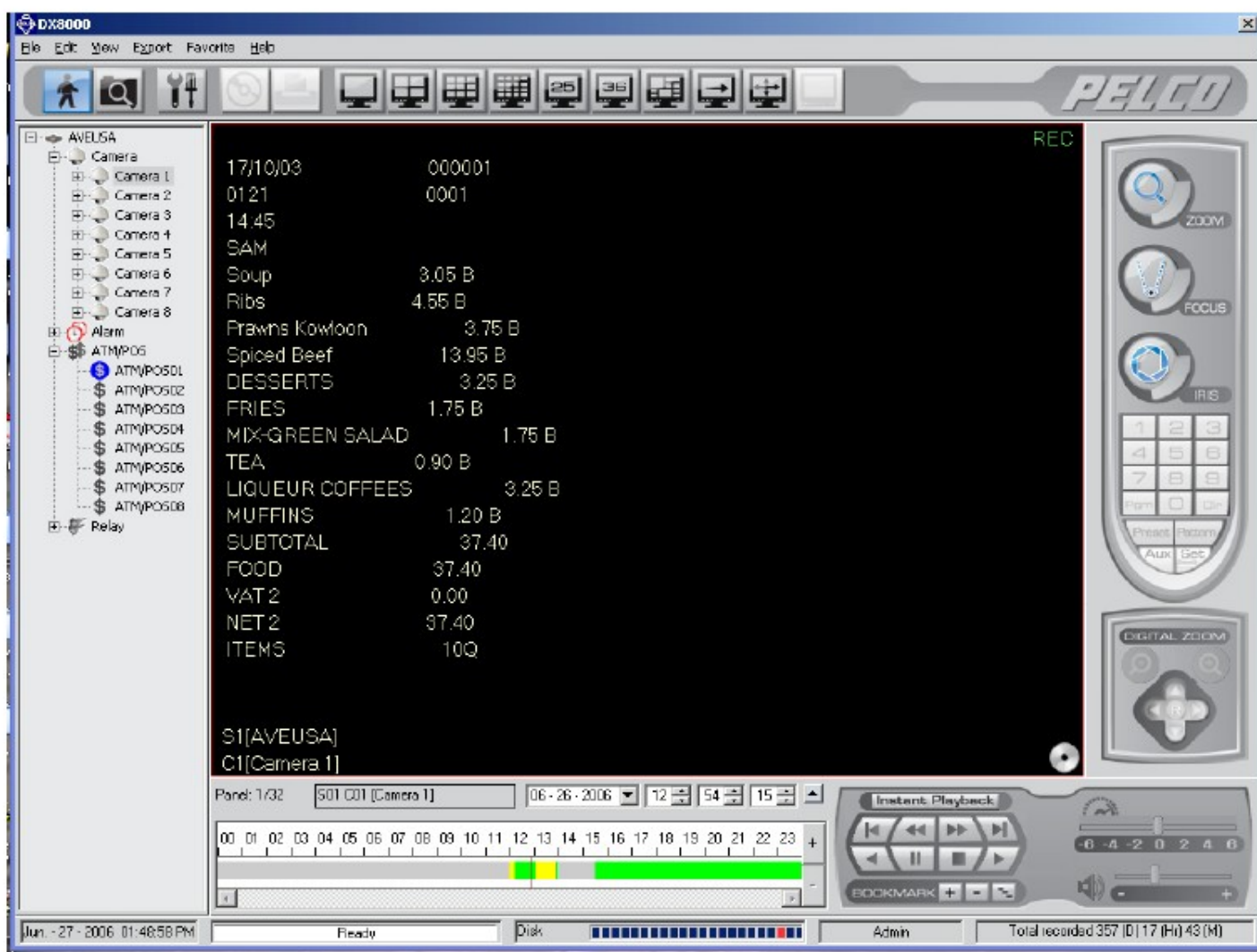